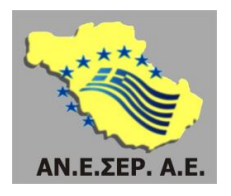

**Αναπτυξιακή Εταιρεία Σερρών Α.Ε. Αναπτυξιακός Οργανισμός Τοπικής Αυτοδιοίκησης Νομού Σερρών** Σέρρες | Μεραρχίας 67 | Τ.Κ. 62123 Τηλ. 23210 64402 - 3 | [www.aneser.gr](http://www.aneser.gr/) | e-mail: [info@aneser.gr](mailto:info@aneser.gr)

# **ΟΔΗΓΙΕΣ ΓΙΑ ΤΗ ΣΥΜΠΛΗΡΩΣΗ ΤΗΣ ΑΙΤΗΣΗΣ ΓΙΑ ΤΗΝ ΕΠΙΛΟΓΗ ΩΦΕΛΟΥΜΕΝΩΝ ΤΗΣ ΠΡΑΞΗΣ:**

**«Κατάρτιση και συμβουλευτική ανέργων για την απόκτηση δεξιοτήτων επιχειρηματικότητας στην περιοχή παρέμβασης ΤΑΠΤΟΚ – ΠΑΑ της Περιφερειακής Ενότητας Σερρών»** με κωδικό ΟΠΣ (MIS) 5072611

Η πράξη έχει ενταχθεί στο Επιχειρησιακό Πρόγραμμα «Κεντρική Μακεδονία 2014-2020» με βάση την με αριθ. Πρωτ.: 6642/15.12.2020 απόφαση ένταξης του Περιφερειάρχη Κεντρικής Μακεδονίας και ειδικότερα στον Άξονα Προτεραιότητας «Προώθηση της κοινωνικής ένταξης και καταπολέμηση της φτώχειας - ΕΚΤ» του Ε.Π. «Κεντρική Μακεδονία».

**Η πράξη χρηματοδοτείται από την Ευρωπαϊκή Ένωση (Ευρωπαϊκό Κοινωνικό Ταμείο)**

**Δικαιούχος:** «Αναπτυξιακή Εταιρεία Σερρών A.E. - Αναπτυξιακός Οργανισμός Τοπικής Αυτοδιοίκησης Νομού Σερρών»

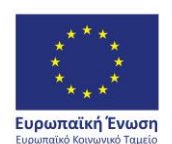

ΠΕΡΙΦΕΡΕΙΑ ΚΕΝΤΡΙΚΗΣ ΜΑΚΕΔΟΝΙΑΣ ΕΙΔΙΚΗ ΥΠΗΡΕΣΙΑ ΔΙΑΧΕΙΡΙΣΗΣ Ε.Π. Περιφέρειας Κεντρικής Μακεδονίας

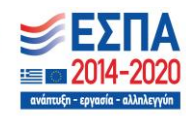

# Αγαπητέ/ή

Σας καλωσορίζουμε στο Έργο «Κατάρτιση και συμβουλευτική ανέργων για την απόκτηση δεξιοτήτων επιχειρηματικότητας στην περιοχή παρέμβασης ΤΑΠΤΟΚ – ΠΑΑ της Περιφερειακής Ενότητας Σερρών» με κωδικό ΟΠΣ (MIS) 5072611, του οποίου Δικαιούχος είναι «Αναπτυξιακή Εταιρεία Σερρών A.E. - Αναπτυξιακός Οργανισμός Τοπικής Αυτοδιοίκησης Νομού Σερρών» και Ανάδοχος των προγραμμάτων κατάρτισης η Ένωση Εταιρειών: 'ΜΕΚ Α.Ε. – ΣΤΑΘΗΣ ΠΑΝΤΑΖΗΣ Μ.Ε.Π.Ε', που αποτελείται από τα νομικά πρόσωπα: 1) ΜΕΣΟΓΕΙΑΚΟ ΕΚΠΑΙΔΕΥΤΙΚΟ ΚΕΝΤΡΟ – Μ.Ε.Κ. ΚΕΝΤΡΟ ΔΙΑ ΒΙΟΥ ΜΑΘΗΣΗΣ Α.Ε 2) ΚΔΒΜ ΣΤΑΘΗΣ ΠΑΝΤΑΖΗΣ ΜΟΝΟΠΡΟΣΩΠΗ ΕΤΑΙΡΙΑ ΠΕΡΙΟΡΙΣΜΕΝΗΣ ΕΥΘΥΝΗΣ.

Οι ενέργειες Συμβουλευτικής που περιλαμβάνονται στο παρόν Έργο θα υλοποιηθούν μέσω του Πληροφοριακού Συστήματος που στήθηκε για αυτό το έργο, στο οποίο θα έχετε πρόσβαση μέσω του link [https://ekt.aneser.gr/.](https://ekt.aneser.gr/)

Οι ενέργειες του έργου:

- Πέντε (5) συνεδρίες επαγγελματικής συμβουλευτικής εξ αποστάσεως (διάρκειας  $45$ <sup> $\prime$ </sup>
- 80 ώρες εκπαίδευση δια ζώσης
- **·** Εξετάσεις πιστοποίησης
- Είκοσι (20) συνεδρίες συμβουλευτικής επιχειρηματικότητας εξ αποστάσεως (διάρκειας 45')

**Προσοχή!** Η συμμετοχή σας στο σύνολο των ενεργειών είναι υποχρεωτική προκειμένου να καταβληθεί το εκπαιδευτικό επίδομα.

Αναλυτικά τα Βήματα για την έναρξη της συμμετοχής σας στο έργο είναι τα παρακάτω:

## **Βήμα 1ο: ΔΗΜΙΟΥΡΓΙΑ ΚΩΔΙΚΩΝ ΠΡΟΣΒΑΣΗΣ ΣΤΟ ΠΛΗΡΟΦΟΡΙΑΚΟ ΣΥΣΤΗΜΑ**

Γράφοντας στον browser που χρησιμοποιείται το link <https://ekt.aneser.gr/> σας εμφανίζεται η παρακάτω οθόνη.

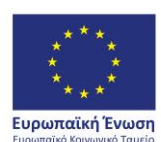

ΠΕΡΙΦΕΡΕΙΑ ΚΕΝΤΡΙΚΗΣ ΜΑΚΕΔΟΝΙΑΣ ΕΙΔΙΚΗ ΥΠΗΡΕΣΙΑ ΔΙΑΧΕΙΡΙΣΗΣ Ε.Π. Περιφέρειας Κεντρικής Μακεδονίας

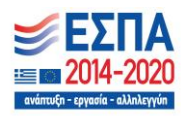

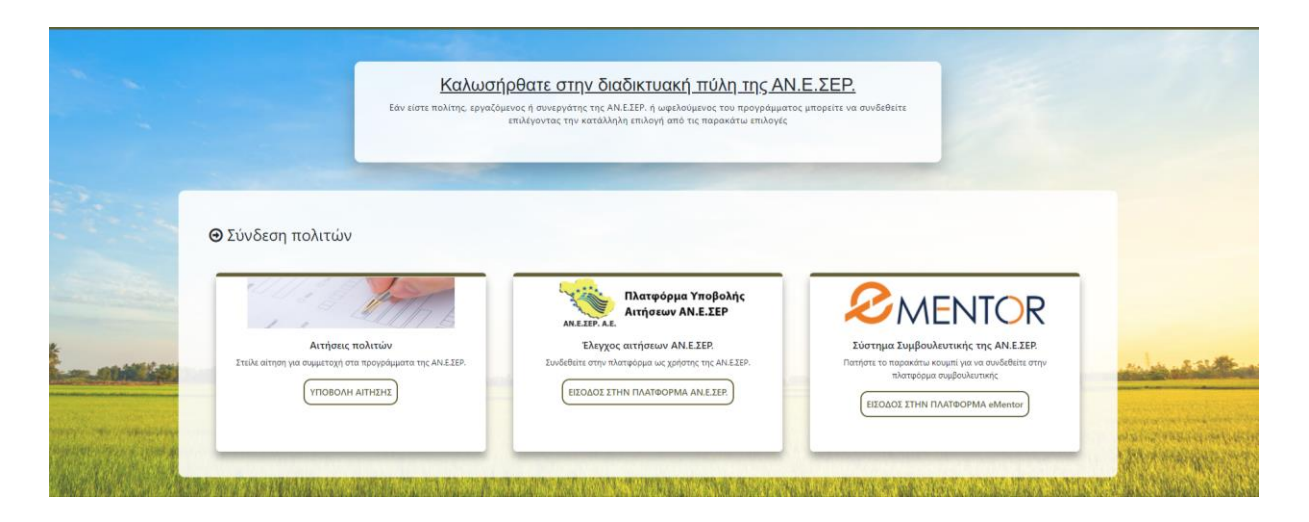

Πηγαίνετε στην αριστερή στήλη που γράφει **Αιτήσεις πολιτών** και πατάτε **ΥΠΟΒΟΛΗ ΑΙΤΗΣΗΣ.** Σας ανοίγει ένα νέο πεδίο και πατάτε **ΕΓΓΡΑΦΗ**

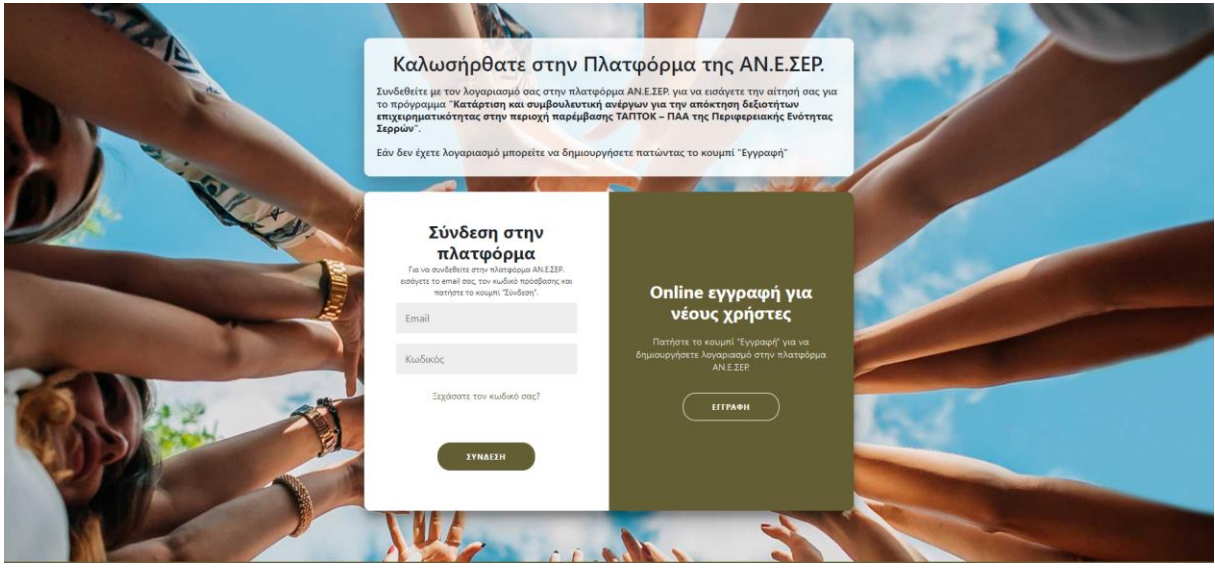

Ανοίγει ένα νέο παράθυρο στο οποίο καταχωρείται το ονοματεπώνυμό σας και το email σας και πατάτε το κουμπί **ΕΓΓΡΑΦΗ** για να σας αποσταλεί στο email σας ο κωδικός πρόσβασης στην πλατφόρμα. Ελέγξτε το email σας στο οποίο θα έχει σταλεί ο κωδικός πρόσβασης .

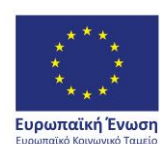

ΠΕΡΙΦΕΡΕΙΑ ΚΕΝΤΡΙΚΗΣ ΜΑΚΕΔΟΝΙΑΣ ΕΙΔΙΚΗ ΥΠΗΡΕΣΙΑ ΔΙΑΧΕΙΡΙΣΗΣ Ε.Π. Περιφέρειας Κεντρικής Μακεδονίας

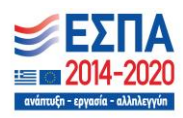

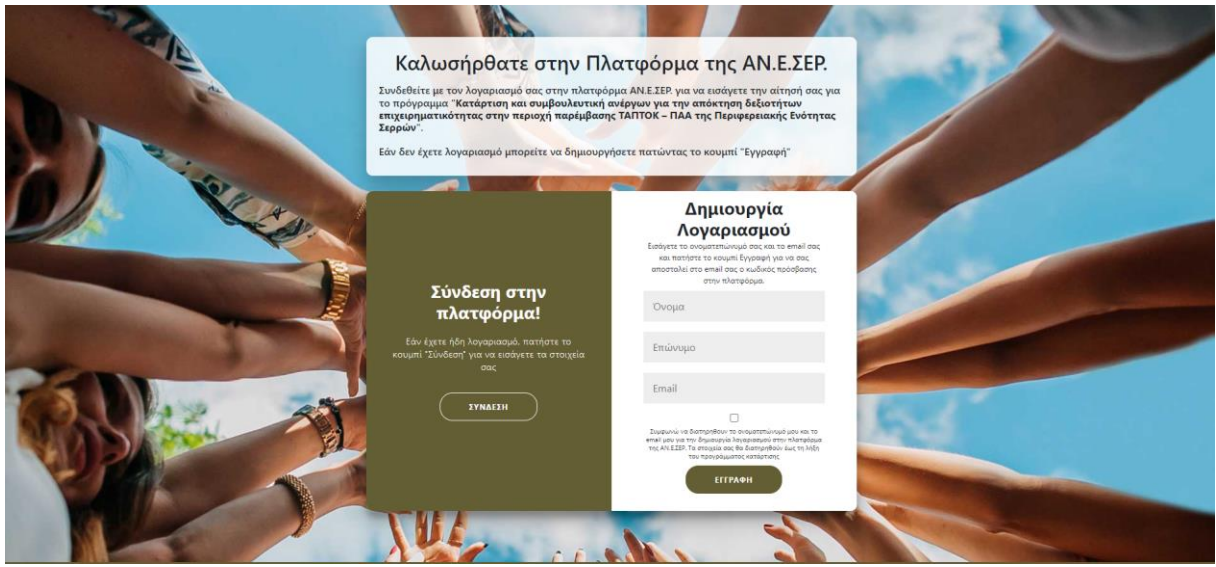

#### **ΒΗΜΑ 2ο. ΥΠΟΒΟΛΗ ΑΙΤΗΣΗΣ**

Για να συνδεθείτε στον λογαριασμό σας, εισάγετε το e-mail σας και τον κωδικό πρόσβασης που σας έχει σταλεί. Με την σύνδεσή σας στο λογαριασμό εμφανίζεται η παρακάτω οθόνη. Πηγαίνετε αριστερά και επιλέγεται **Επεξεργασία Αίτησης**. Σας ανοίγει η Επεξεργασία αιτήματος εξυπηρέτησης και συμπληρώνεται προσεκτικά όλα τα στοιχεία σας και πατάτε **Αποθήκευση αλλαγών**

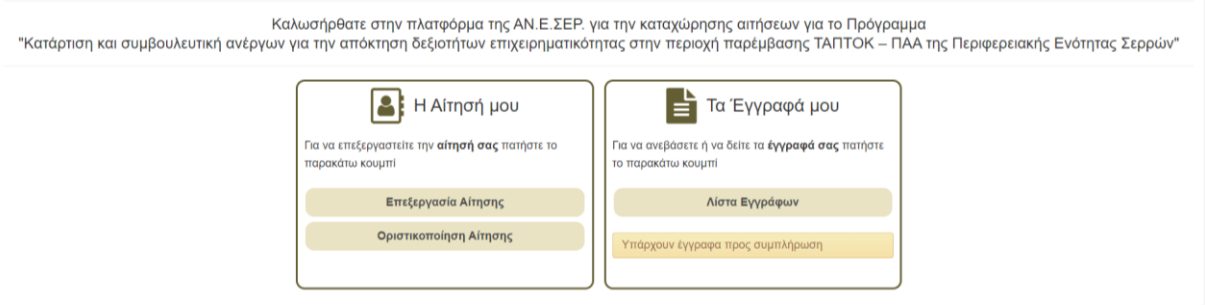

Μπορείτε οποιαδήποτε στιγμή να επεξεργαστείτε την αίτησή σας.

## **Βήμα 3ο: ΑΝΑΡΤΗΣΗ ΔΙΚΑΙΟΛΟΓΗΤΙΚΩΝ ΕΙΣΟΔΟΥ**

Μετά την αίτησή σας θα πρέπει να αναρτήσετε στο πληροφοριακό σύστημα τα κάτωθι δικαιολογητικά:

▪ Φωτοτυπία αστυνομικής ταυτότητας ή διαβατηρίου.

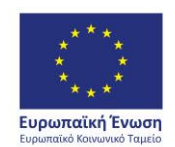

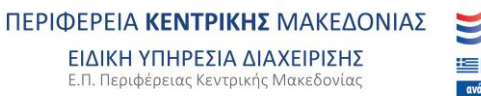

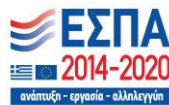

- Βεβαίωση χρόνου ανεργίας1.
- **■** Βεβαίωση μόνιμης κατοικίας
- **·** Αντίγραφο τίτλου σπουδών. Παρατήρηση για την τεκμηρίωση του εκπαιδευτικού επιπέδου επισυνάπτεται ο ανώτερος τίτλος σπουδών.
- Εκκαθαριστικό έτους 2020
- Πιστοποιητικό γνώσης Η/Υ (εφόσον υπάρχει)

Για να αναρτήσετε τα δικαιολογητικά πηγαίνετε στη δεξιά στήλη που γράφει **Τα έγγραφά μου** και πατάτε στη **Λίστα εγγράφων** οπότε σας ανοίγει ένα παράθυρο για να κάνετε upload τα δικαιολογητικά τα οποία τα έχετε μετατρέψει σε αρχεία pdf.

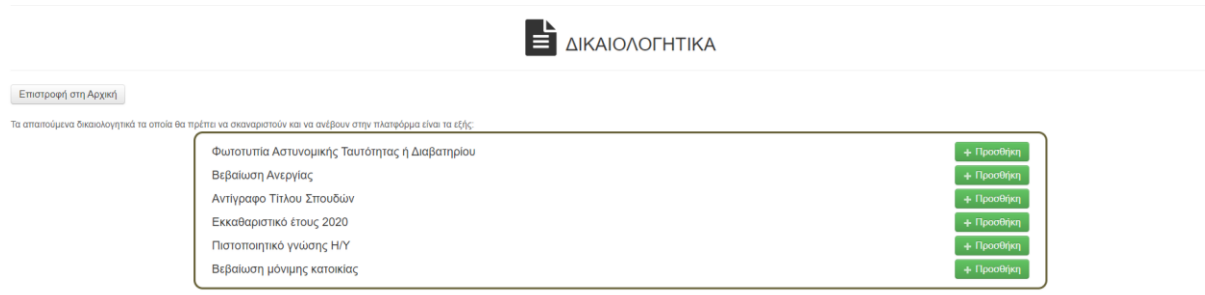

Πατώντας προσθήκη για κάθε έγγραφο ανοίγει ο παρακάτω πίνακας και κάνουμε αναζήτηση του αρχείου που έχουμε ήδη αποθηκεύσει στον υπολογιστή επιλέγοντας Εισαγωγή αρχείου και πατάμε τέλος Αποθήκευση αλλαγών & επιστροφή στη λίστα. Με αυτόν τον τρόπο ανεβάζουμε διαδοχικά όλα τα απαιτούμενα έγγραφα.

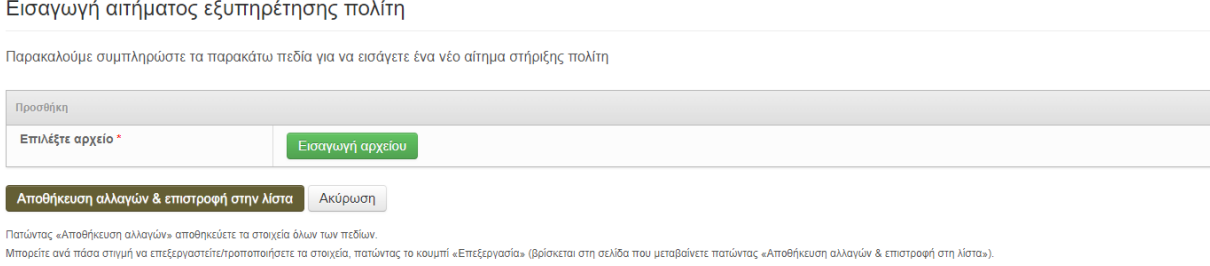

Αφού έχουμε ανεβάσει όλα τα απαιτούμενα έγγραφα τότε πατάμε **Οριστικοποίηση Αίτησης** και η αίτησή μας έχει υποβληθεί προς έλεγχο και έγκριση.

## **Βήμα 4ο: ΣΥΓΚΡΟΤΗΣΗ ΜΗΤΡΩΟΥ ΩΦΕΛΟΥΜΕΝΩΝ**

<sup>1</sup> Μέσω των e-Υπηρεσιών ΟΑΕΔ www.oaed.gr/e-yperesies με τους κωδικούς TAXISnet ή με τους κωδικούς πρόσβασης πιστοποιημένων χρηστών του ΟΑΕΔ:

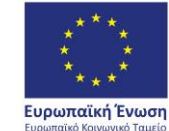

ΠΕΡΙΦΕΡΕΙΑ ΚΕΝΤΡΙΚΗΣ ΜΑΚΕΔΟΝΙΑΣ ΕΙΔΙΚΗ ΥΠΗΡΕΣΙΑ ΔΙΑΧΕΙΡΙΣΗΣ Ε.Π. Περιφέρειας Κεντρικής Μακεδονίας

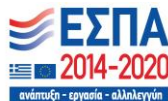

Μετά την υποβολή της αίτησης και των δικαιολογητικών η αναθέτουσα αρχή μέσω της επιτροπής αξιολόγησης των αιτήσεων που έχει ορίσει προβαίνει σε έλεγχο των στοιχείων της αίτησης συμμετοχής των ανέργων για να διαπιστωθεί εάν είναι επιλέξιμοι ή όχι. Για όσους ανέργους κριθούν επιλέξιμοι από τον παραπάνω έλεγχο, ακολουθεί ο έλεγχος μοριοδότηση των υποψηφίων, σύμφωνα με τα κριτήρια της πρόσκλησης.

Μετά τον παραπάνω έλεγχο και μοριοδότηση, συστήνεται προσωρινό μητρώο ωφελουμένων το οποίο έχει τη μορφή πινάκων κατάταξης κατά φθίνουσα σειρά, λαμβάνοντας υπόψη το πρόγραμμα κατάρτισης και τον δήμο στον οποίο ανήκει. Οι πίνακες κατάταξης του μητρώου ωφελουμένων περιλαμβάνουν τον αριθμό της αίτησης του ωφελούμενου. Οι επιλαχόντες εμφανίζονται επίσης με τους κωδικούς αριθμούς υποβολής των αντίστοιχων αιτήσεων συμμετοχής. Επίσης εμφανίζονται οι μη επιλεγέντες κατά φθίνουσα σειρά με τους κωδικούς αριθμούς υποβολής των αντίστοιχων αιτήσεων συμμετοχής. Η γνωστοποίηση του προσωρινού Μητρώου Ωφελουμένων στους ενδιαφερόμενους γίνεται στην ιστοσελίδα της ΑΝΕΣΕΡ https://aneser.gr/.

Οι μη επιλεγέντες ωφελούμενοι έχουν το δικαίωμα υποβολής αντιρρήσεων στην ΑΝΕΣΕΡ εντός αποκλειστικής προθεσμίας πέντε (5) ημερών από της αναρτήσεως του πίνακα επιτυχόντων, επιλαχόντων και απορριφθέντων, στην ιστοσελίδα του δικαιούχου. Αρμόδια για τη διαχείριση των ενστάσεων είναι η Επιτροπή Ενστάσεων των υποψηφίων ωφελούμενων, που έχει οριστεί από την αναθέτουσα αρχή (ΑΝΕΣΕΡ ΑΕ). Μετά την εξέταση των ενστάσεων συγκροτείται το οριστικό μητρώο ωφελουμένων.

## **Βήμα 5ο: ΕΝΑΡΞΗ ΣΥΜΜΕΤΟΧΗΣ ΣΤΟ ΕΡΓΟ**

Η έναρξη συμμετοχής στο πρόγραμμα ξεκινάει την ημέρα της πρώτης συνεδρίας επαγγελματικής συμβουλευτικής με το σύμβουλο που έχει οριστεί. Για τη συμμετοχή σας στη συμβουλευτική θα υπάρξουν νέες οδηγίες.

> Με εκτίμηση Ο συντονιστής του προγράμματος

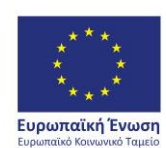

ΠΕΡΙΦΕΡΕΙΑ ΚΕΝΤΡΙΚΗΣ ΜΑΚΕΔΟΝΙΑΣ ΕΙΔΙΚΗ ΥΠΗΡΕΣΙΑ ΔΙΑΧΕΙΡΙΣΗΣ Ε.Π. Περιφέρειας Κεντρικής Μακεδονίας

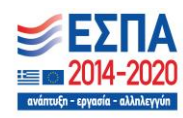